# **User and Reference Manual**

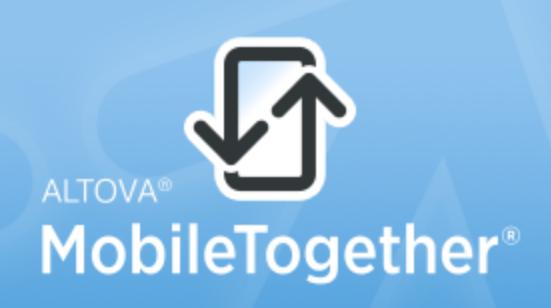

Copyright @2017 Altova GmbH. All rights reserved. Use of this software is governed by an Altova license agreement. XMLSpy, MapForce, StyleVision, SchemaAgent, UModel, DatabaseSpy, DiffDog, Authentic, MissionKit, FlowForce, RaptorXML, MobileTogether, and Altova as well as their respective logos are either registered trademarks or trademarks of Altova GmbH. Protected by U.S. Patents 7,739,292, 7,200,816, and other pending patents. This software contains third party software or material that is protected by copyright and subject to other terms and conditions as detailed on the Altova website at http://www.altova.com/legal\_3rdparty.html.

# **MobileTogether Client User & Reference Manual**

All rights reserved. No parts of this work may be reproduced in any form or by any means - graphic, electronic, or mechanical, including photocopying, recording, taping, or information storage and retrieval systems - without the written permission of the publisher.

Products that are referred to in this document may be either trademarks and/or registered trademarks of the respective owners. The publisher and the author make no claim to these trademarks.

While every precaution has been taken in the preparation of this document, the publisher and the author assume no responsibility for errors or omissions, or for damages resulting from the use of information contained in this document or from the use of programs and source code that may accompany it. In no event shall the publisher and the author be liable for any loss of profit or any other commercial damage caused or alleged to have been caused directly or indirectly by this document.

Published: 2017

© 2017 Altova GmbH

# **Table of Contents**

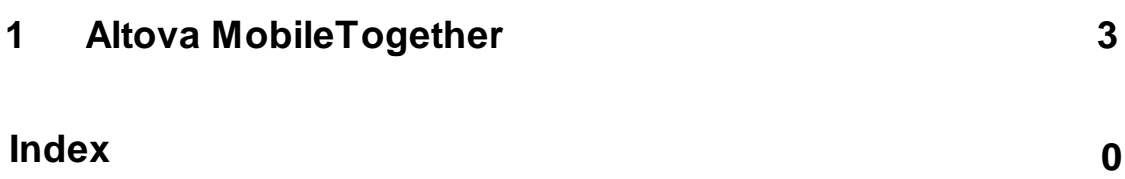

**Chapter 1**

**Altova MobileTogether**

# <span id="page-6-0"></span>**1 Altova MobileTogether**

# **For Windows Phone**

Downloading and starting the [MobileTogether](#page-6-1) app Setting up and connecting to a [MobileTogether](#page-6-2) Server The [Solutions,](#page-7-0) Running, and Favorites pages [Running](#page-7-1) a solution The [Settings](#page-8-0) page The Server [Settings](#page-8-1) form [MobileTogether](http://www.altova.com/app-eula.html) app license agreement **[Troubleshooting](#page-9-0)** 

# <span id="page-6-1"></span>**Downloading and starting the MobileTogether app**

- 1. Download and install the MobileTogether app from the Altova website or Windows Store.
- 2. To start MobileTogether, tap the MobileTogether icon on your device's homescreen or in its apps folder.

The MobileTogether app starts and displays the [Solutions](#page-7-0) page.

**Table of [Contents](#page-6-0)**

# <span id="page-6-2"></span>**Setting up and connecting to a MobileTogether Server**

- 1. Tap the **More (Three Dots)** icon on the screen and select **Servers**.
- 2. Tap the **Add** icon at the bottom of the screen (it's a circle with plus symbol in it). A new entry, *Unnamed Server*, appears and is selected.
- 3. Tap *Unnamed Server*. This displays the server's configuration form.
- 4. Complete the fields of the form by tapping into a field and entering the required data.
- *Name:* The name by which the server will be known on your device
- *Address:* The fully qualified domain name (FQDN) or IP address of the MobileTogether Server
- *Port:* The server port on which MobileTogether Server is available. MobileTogether Server defaults are **8083** for HTTP, and **8084** for HTTPS
- *SSL:* SSL can be used if this has been set up on the MobileTogether Server. The setting up of SSL is described in the MobileTogether Server documentation.
- *User name:* The MobileTogether Server user account to use when the client connects to the server. If none has been assigned to you by your MobileTogether Server administrator, use anonymous
- *Password:* The password of the MobileTogether Server user account. If anonymous is the user name, no password is required. The *Show Password* option allows you to see the password characters
- *Login:* You can access a server directly by using the login name/password of a

MobileTogether Server user account. Some servers additionally allow the users of specific domains to log in with their domain logins. If this is the case, then the allowed domains are listed as options for this setting. Select the domain you want, and then enter your domain login details (name and password) in the respective fields.

- *Save Password:* The password that you enter can be saved by switching this option to **On**. (If you use a domain account to log in, password saving might not be enabled. Consult your MobileTogether administrator in this case.)
- 5. To save the server settings, tap the **Back** button on your device when you finish with the last field. This takes you to the Solutions page. The added server will be listed there.

### **Table of [Contents](#page-6-0)**

#### <span id="page-7-0"></span>**The Solutions, Running, and Favorites pages**

You can switch between these three pages (Solutions, Favorites, and Running) by clicking their respective buttons.

#### *The Solutions page*

The **Solutions page** shows all the solutions that have been transferred from the currently selected MobileTogether Server to the mobile device. To change the currently selected MobileTogether Server, tap **More (Three Dots) | Servers** to go to the Servers page, and then select another MobileTogether Server from the Servers page.

#### *The Running page*

Some solutions are designed to keep running in the background after you start another solution. These running solutions (from all servers to which the client is connected) are displayed on the **Running page**. To close a running solution, press that solution's icon, and, in the menu that appears, tap *Close solution*. Note that when you install a new version of the MobileTogether app, all running solutions are closed.

#### *The Favorites page*

The **Favorites page** contains solutions of the currently selected MobileTogether Server that have been defined as favorites. To define a solution as a favorite, go to the Solutions page, press the solution, and, in the menu that is displayed, tap the **Add to favorites** option. All three pages (Solutions, Favorites, and Running) have two icons at the bottom of the page: a **Refresh** icon and a **More** icon.

#### **Table of [Contents](#page-6-0)**

#### <span id="page-7-1"></span>**Running a solution**

On the Solutions or Favorites page, tap a solution to run it on your device. On the Running page, select a solution to continue working with it.

#### **Table of [Contents](#page-6-0)**

# <span id="page-8-0"></span>**The Settings page**

To access the Settings page, tap **More** and select **Settings**. The Settings page has two sections: *General* and *Servers*.

#### *General Settings*

- *List solutions with details*: Displays a descriptive text below the solution name on the solutions page.
- *Reload solutions on app start:* Reloads all the solutions from the connected server whenever the app is started.

#### *Servers*

This section contains a list of MobileTogether Servers that have been set up on the mobile device. Tapping a MobileTogether Server name opens the Server [Settings](#page-8-1) form of that MobileTogether Server. You can edit server [settings](#page-8-1) even when a solution is running; however, all running solutions will be closed before any server-setting edits are saved. The Servers page has two toolbar icons (at the bottom of the page):

- *Add Server:* Indicated by a plus-symbol icon, it adds a new server to the list and opens the Server [Settings](#page-8-1) form of that server.
- *Delete Server:* Indicated by a dustbin icon, it deletes the selected server

#### *Go back to Solutions/Favorites page*

To go back to the Solutions/Favorites page from the Settings page, tap the **Back** key.

# **Table of [Contents](#page-6-0)**

# <span id="page-8-1"></span>**The Server Settings form**

The Server Settings page contains the settings to connect to a MobileTogether Server. Its fields are listed below. When inside a field, tap **Next** to go to the next field. Tap the **Back** button when you finish with the last field. The server will be added to the list of servers, the mobile device will connect to the MobileTogether Server, and solutions for the user specified in the server settings will be downloaded to the mobile client. If a solution is running, you will be asked whether you want to close all running solutions and save the modified server settings, or whether you want to cancel the server-setting modifications.

- *Name:* The name by which the server will be known on your device
- *Address:* The fully qualified domain name (FQDN) or IP address of the MobileTogether Server
- *Port:* The server port on which MobileTogether Server is available. MobileTogether Server defaults are **8083** for HTTP, and **8084** for HTTPS
- *SSL:* SSL can be used if this has been set up on the MobileTogether Server. The setting up of SSL is described in the MobileTogether Server documentation.
- *User name:* The MobileTogether Server user account to use when the client connects to the server. If none has been assigned to you by your MobileTogether Server administrator, use anonymous
- *Password:* The password of the MobileTogether Server user account. If anonymous is the user name, no password is required. The *Show Password* option allows you to see the password characters
- *Login:* You can access a server directly by using the login name/password of a MobileTogether Server user account. Some servers additionally allow the users of specific domains to log in with their domain logins. If this is the case, then the allowed domains are listed as options for this setting. Select the domain you want, and then enter your domain login details (name and password) in the respective fields.
- *Save Password:* The password that you enter can be saved by switching this option to **On**. (If you use a domain account to log in, password saving might not be enabled. Consult your MobileTogether administrator in this case.)

#### **Table of [Contents](#page-6-0)**

# <span id="page-9-0"></span>**Troubleshooting**

*MobileTogether protocol in email applications:* At the time of writing (April 2016), links that use the mobiletogether:// protocol do not work in Gmail and some other email applications, but they work perfectly in popular email applications such as AquaMail, K9, and MailWise. They have been tested in AquaMail and K9, and work correctly in these applications. The mobiletogether:// protocol is used for MobileTogether-specific tasks such as opening a MobileTogether solution via the link or updating the server settings on your client device via the link.

**Table of [Contents](#page-6-0)**

*Last updated: 04 May 2017*